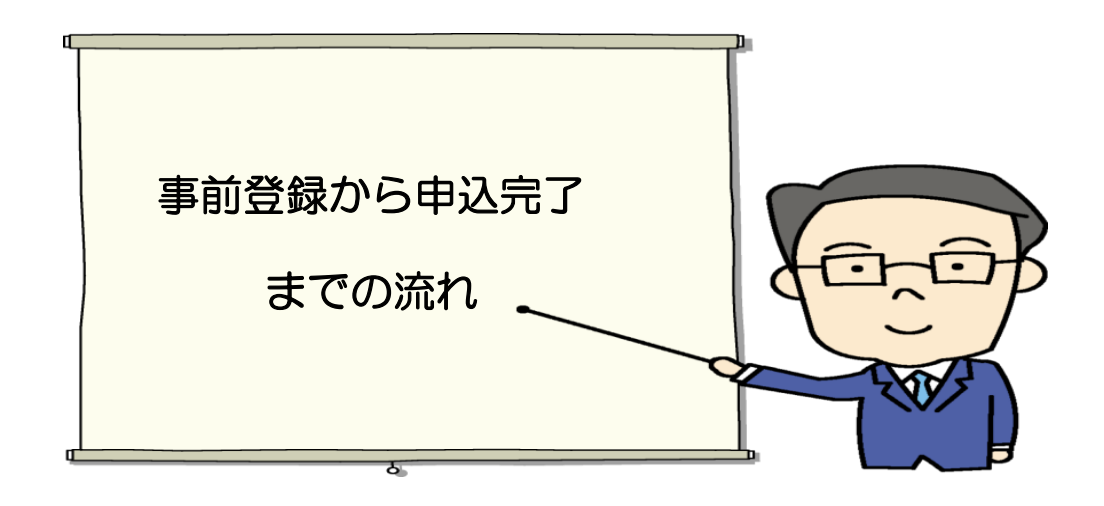

## 1 事前準備(申込みには次のものが必要です。)

- •パソコンまたはスマートフォン (スマートフォン以外の携帯電話には対応していません。) ※PCでの推奨環境…GoogleChrome 最新版 ※JavaScriptが使用できる設定であること。
- ・本人のメールアドレス(ドメイン指定等の受信制限をされている場合は、「city.naha.lg.jp」,
- 「cbt-s.com」,「bsmrt.biz」、「ibt-cloud.com」のドメインから送付されるメールを受信できるよ う設定してください。
- ・PDFファイルを読むための「Adobe Acrobat Reader」等のソフト
- ・顔写真のデータ
- ※最近6ヵ月以内に背景を無地で撮影したもので、無帽、上半身、正面向きの写真で本人と確認でき るものが必要です。
- ※ファイル形式は、画像(GIF/JPEG/TIFF)のみとなります。

※アップロードできる画像のサイズは最大3MBまでです。

## 2 事前登録(仮登録)

- ・那覇市ホームページ内の職員採用ページから申込み専用サイトへアクセスしてください。
- ・受験を希望する「試験区分」を選択してください。
- ・職務内容、受験資格を確認のうえ、エントリーをクリックしてください。
- ・「個人情報の取扱いについて」を確認し、同意する場合は「同意する」をクリックして仮登録画面に 進んでください。
- ・入力画面に従い、氏名、メールアドレス等の必要事項を入力してください。
- ・入力完了後、入力内容に誤りがないか確認の上、パスワードを設定し、登録をクリックしてください。 ※パスワードは英小文字、英大文字、数字、記号から8字以上32字以内で設定してください。 ※パスワード忘れ等による申込みの遅滞については、一切の責任を負いませんので、パスワードは忘 れないよう必ず控えておいてください。

# 3 マイページへログイン

- ・仮登録したメールアドレス宛てに「【那覇市 総務部 人事課】サインアップ本人確認のご連絡」が 送信されているか確認してください。
- ・メール本文中にシステムで自動的に割り当てられた「個人ID」が記載されていますので、メモまた はメールを保存するなどの方法で必ず控えてください。

・メール本文中のURLにアクセスし、「個人ID」と仮登録で設定した「パスワード」を入力してマイ ページにログインしてください。

※登録時に取得した「個人ID」と「パスワード」は受験申込等、以後の手続きに必要となりま こおいてください。

## 4 本登録

- ・マイページ内の「エントリー」から、受験者情報等の必要事項を入力し、本登録を行ってください。 ※登録の途中で一時保存することはできません。また、無操作状態によるログアウトにもご注意く ださい。なお、申込みの受付期間中であれば「試験区分」以外の内容は変更することができます。
- ・入力事項に不正がある場合は那覇市職員として採用される資格を失うことがありますので、ご注意 ください。
- ・回答の内容に不備・不足が無いように設問をよく読んで回答してください。
- ・カナは全角、英数字は半角で入力してください。
- ・必須項目は必ず入力してください。任意項目は、該当がある場合は必ず入力してください。
- ・現住所欄は現住所を番地まで詳しく入力してください。アパート等の場合は、名称・部屋番号まで 入力してください。
- ・緊急連絡先欄は確実に連絡のとれる連絡先を入力してください。
- ・電話番号欄は携帯電話番号の入力を推奨します。
- ・学歴欄は、上段に最終学歴(最新の学歴)を入力し、「学歴2」の欄には、それぞれ一つ前の学歴を 入力してください。
- ・受験資格で、必要とされる資格・免許がある職種に申し込まれる方は、名称及び取得(見込み)年 月を必ず入力してください。
- ・受験票用の顔写真データをアップロードしてください。
- ※最近6ヵ月以内に背景を無地で撮影したもので、無帽、上半身、正面向きの写真で本人と確認で きるものが必要です。
- ※ファイル形式は、画像(GIF/JPEG/TIFF)のみとなります。

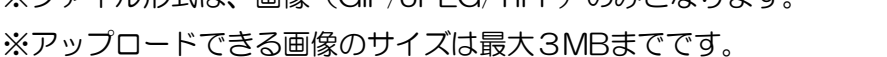

※一部スマートフォンからはアップロードできない場合があります。その場合はパソコンからアク セスし、アップロードしてください。

#### 5 受付完了

- ・上記1~4の全てが正常に終了した人は、受付完了となります。
- ・受付完了後は、「【那覇市 総務部 人事課】本登録完了通知」がメールで自動送信されます。
- ・申込期間中に申込みが完了しなかった場合は、受験できません。 ※本登録後、24時間以内に完了メールが届かない場合は那覇市役所人事課までお問い合わせくださ い。
	- ※申込内容に不備がある場合は、電話又はメールで問い合わせを行うこともあります。その場合は、 「マイページ」にログインして不備内容を確認の上、申込内容の修正を行ってください。

#### 6 注意事項

・本登録を行うURLにアクセスした際に、「無効なURLです。本登録が既に完了しているか、有効期 限が過ぎています。既にアクセスしている方は、こちらからログインしてください。」というメッ セージが表示される場合がありますが、本登録の受付完了メールが届いていない場合は、本登録は 完了しておりません。

「既にアクセスしている方は、こちらからグインしてください。」のメッセージ部分から本登録を行 うURLに再度アクセスし、必要な情報や顔写真データを登録してください。(上記4の本登録をご参 照ください。)

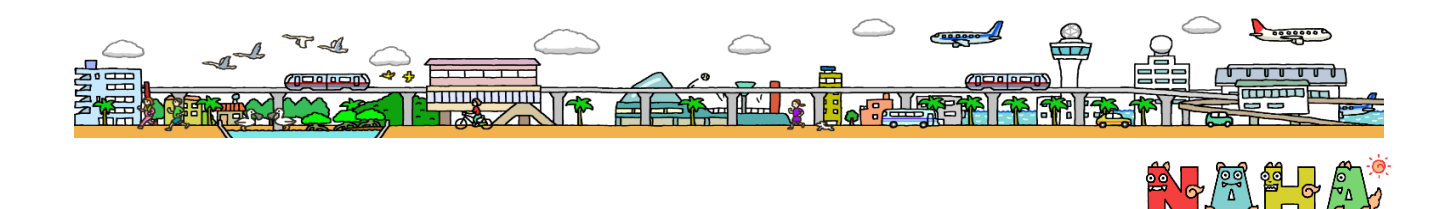